# **MOBOTIX HUB Versions Update/Upgrade**

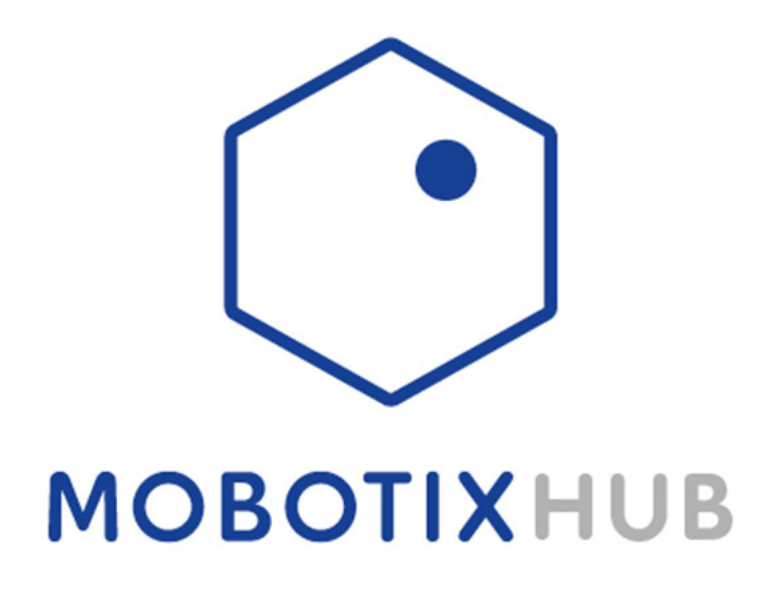

© MOBOTIX AG www.mobotix.com Vertraulich / Confidental \* MERGEFORMAT MOBOTIXHUB\_VMS\_Update.docx • 04.04.24 • Seite/Page 1/ 25

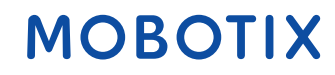

### **Einleitung**

In diesem Dokument wird der Update/Upgradeprozess der MOBOTIX HUB auf eine neue Releaseversion der MOBOTIX HUB beschrieben.

Je nach Systemaufbau müssen die einzelnen Services auf den jeweiligen Servern aktualisiert werden.

Dies ist hier im Beispiel eines Recording Servers dargestellt.

Voraussetzungen für Update/Upgrade:

- **Gültiger MOBOTIX HUB Advanced Service/ Trade-In Lizenz**
- **Softwarelizenz für aktuelles/neues MOBOTIX HUB Release**
- **- Installation aller Cumulativen Patches auf "altem" System**
- **Installation aller verfügbaren Windows Updates/SQL Updates**
- **MOBOTIX HUB System Backup**
- **Microsoft SQL Management Studio**
- **Lokaler oder Active Directory Windows Benutzer mit vollen Administrationsrechten auf den MOBOTIX HUB Servern**

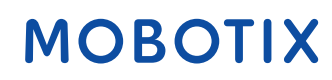

### Inhalt

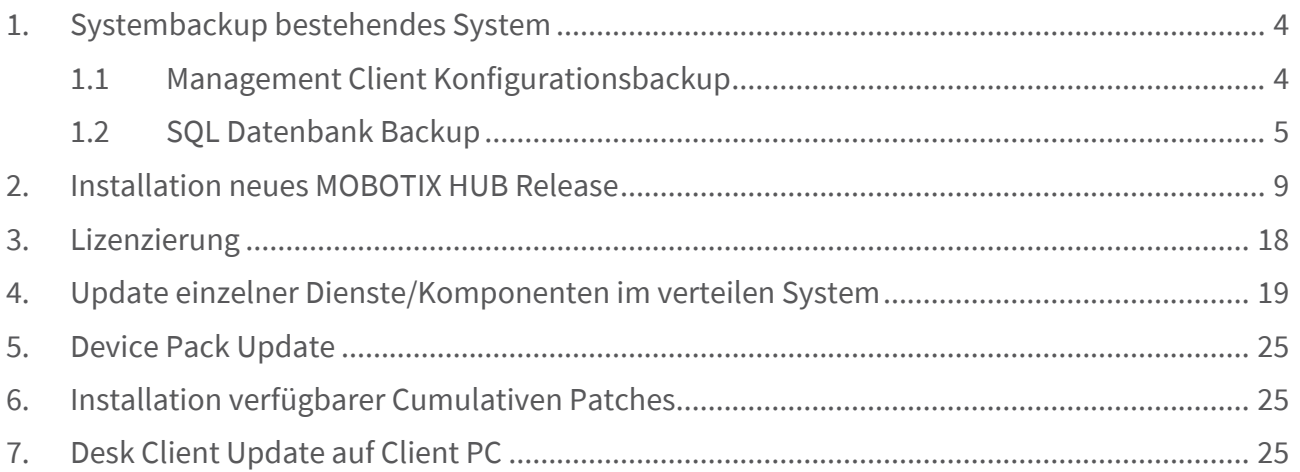

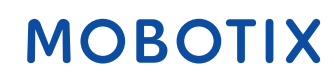

### <span id="page-3-0"></span>**1. Systembackup bestehendes System**

#### <span id="page-3-1"></span>1.1 Management Client Konfigurationsbackup

Starten Sie den MOBOTIX HUB Management Client

Klicken Sie auf "Datei" und dann auf "Konfigurationsbackup"

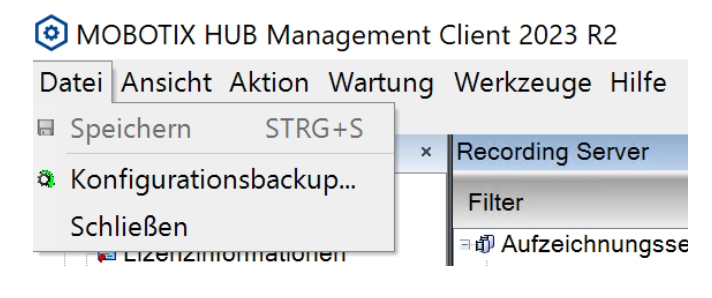

#### Klicken Sie auf "**Backup**"

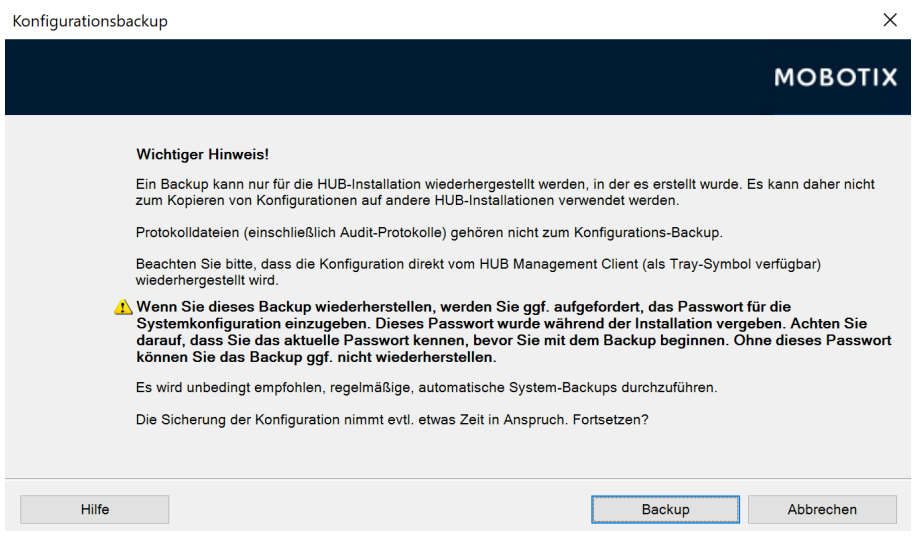

Wählen Sie den Speicherort des Konfigurationsbackups aus und klicken auf "Speichern"

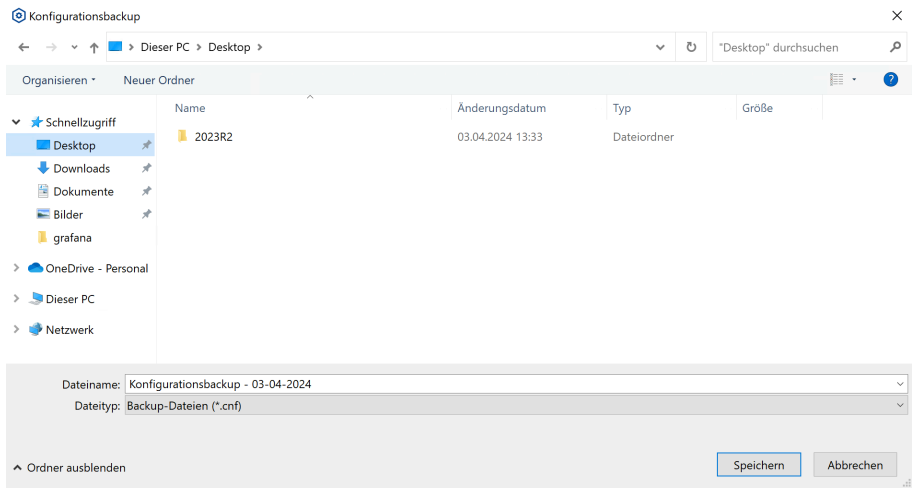

Je nach Systemgröße kann dies eine Weile in Anspruch nehmen, nachdem das Backup abgeschlossen wurde, sehen Sie folgendes Fenster

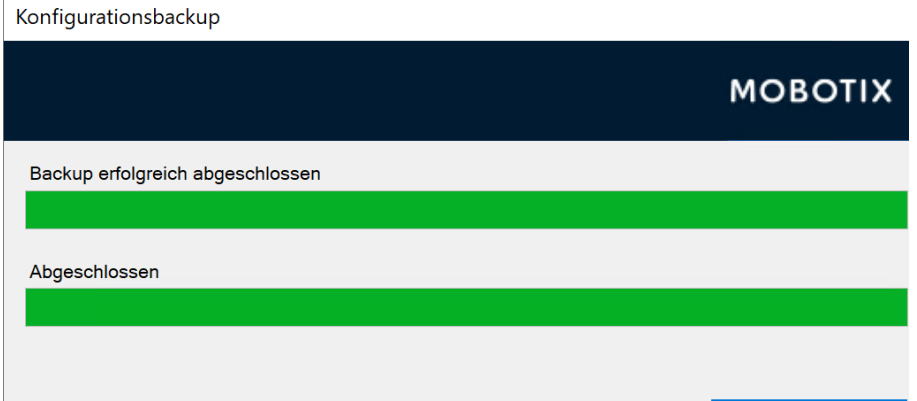

### <span id="page-4-0"></span>1.2 SQL Datenbank Backup

Installieren Sie das Microsoft SQL Server Management Studio und starten dieses

Geben Sie die Anmeldedaten ein und klicken auf Verbinden

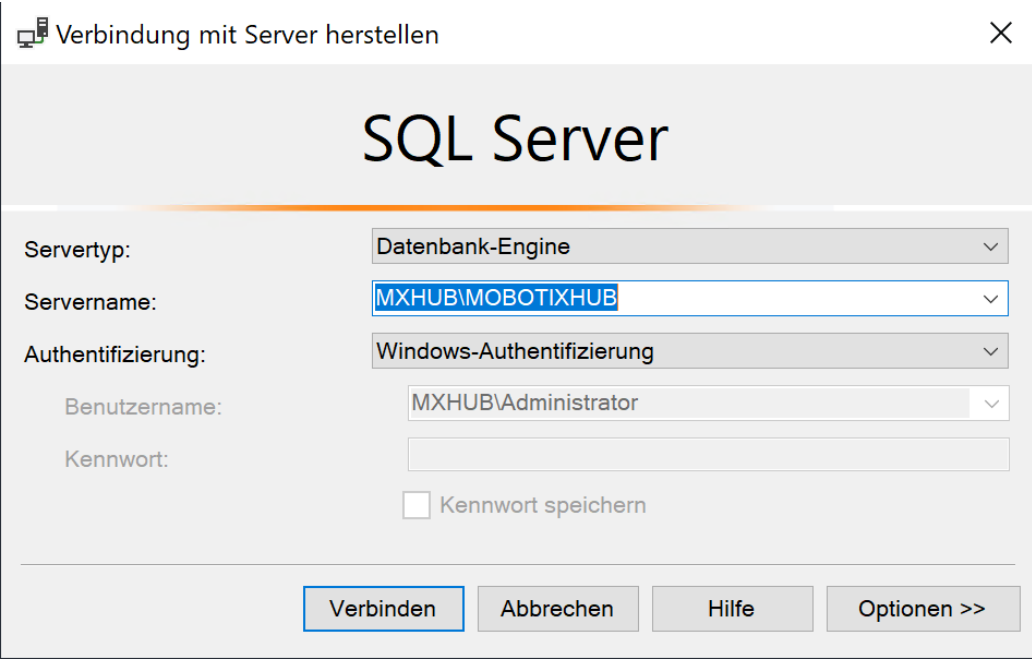

Klappen Sie nun den Reiter "Datenbanken" auf.

Standardmäßig erstellt die MOBOTIX HUB bei der Installation die Datenbanken mit dem Namen "**Surveillance**"

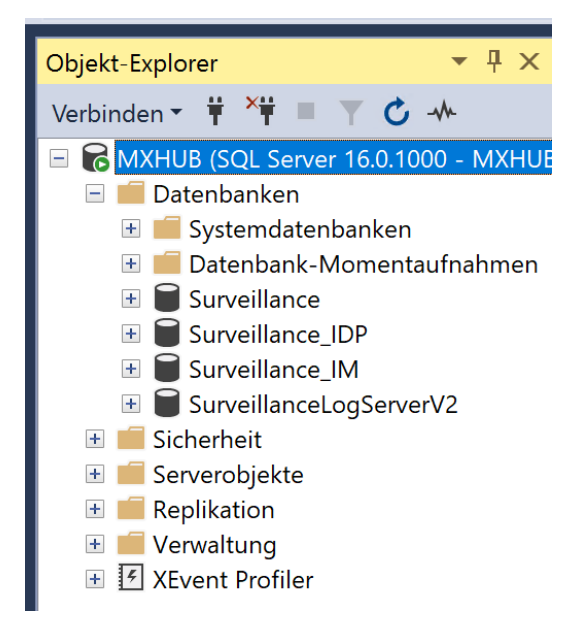

Machen Sie nun einen Rechtsklick auf die erste Datenbank und wählen "Tasks" aus und dann "**Sichern…**"

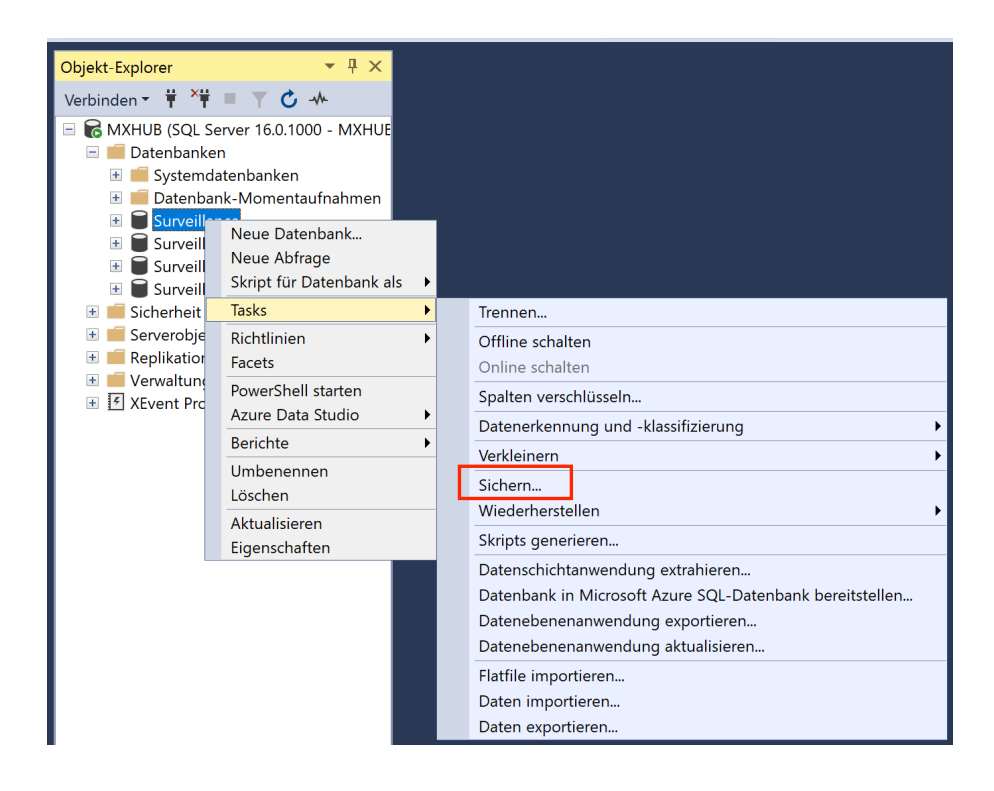

Nun können Sie, wenn gewünscht einen anderweitigen Speicherpfad für das Backup wählen, ansonsten klicken Sie auf "OK"

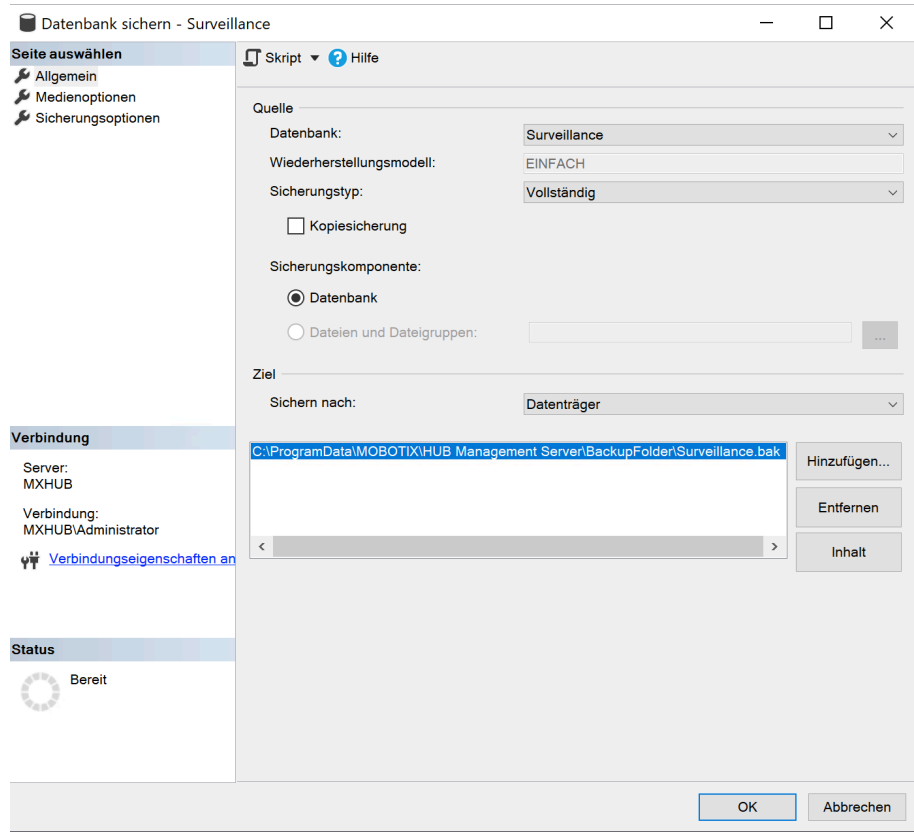

Nach einem erfolgreichen Backup erhalten Sie folgende Meldung:

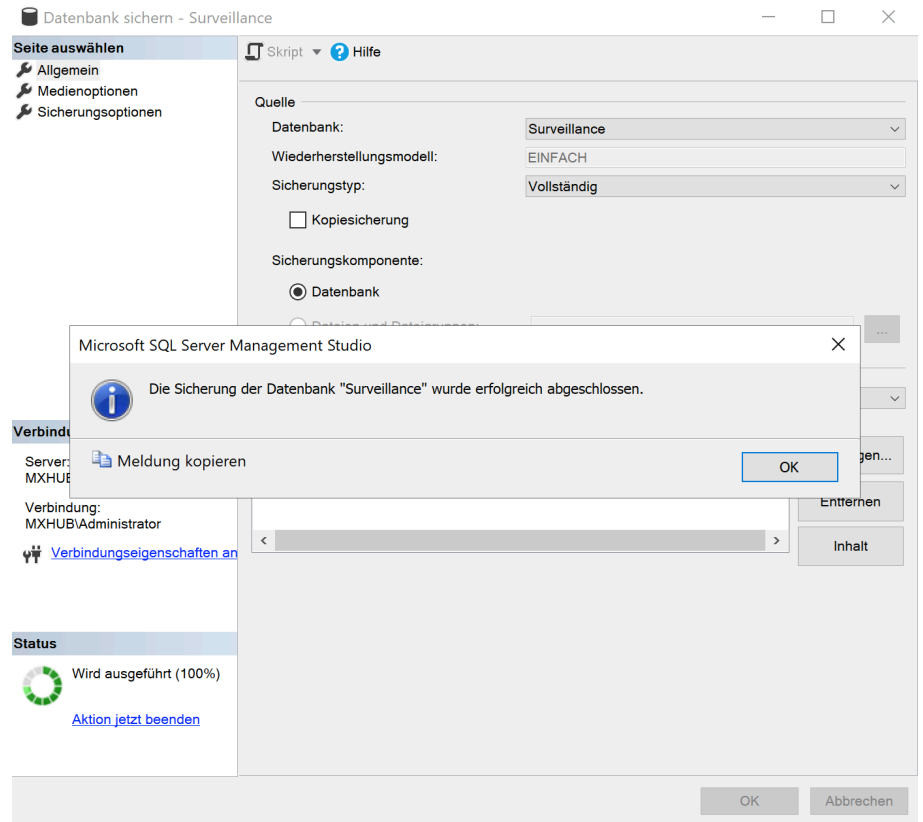

Führen Sie diese Schritte ebenfalls für die Datenbanken:

**Surveillance\_IDP**

**Surveillance\_IM**

#### **SurveillanceLogServerV2**

Aus.

**WICHTIG:** Sofern Sie einen anderen Speicherort wählen, müssen Sie den Datenbanknamen

manuell eingeben. Dieser muss gleich dem Original sein und mit der Dateiendung **.bak** enden!

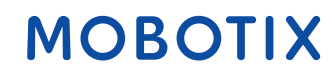

### <span id="page-8-0"></span>**2. Installation neues MOBOTIX HUB Release**

Starten Sie nun den MOBOTIX HUB VMS Installer des neuen MOBOTIX HUB Releases Wählen Sie die Sprache für den Installationsprozess aus und klicken auf "Weiter"

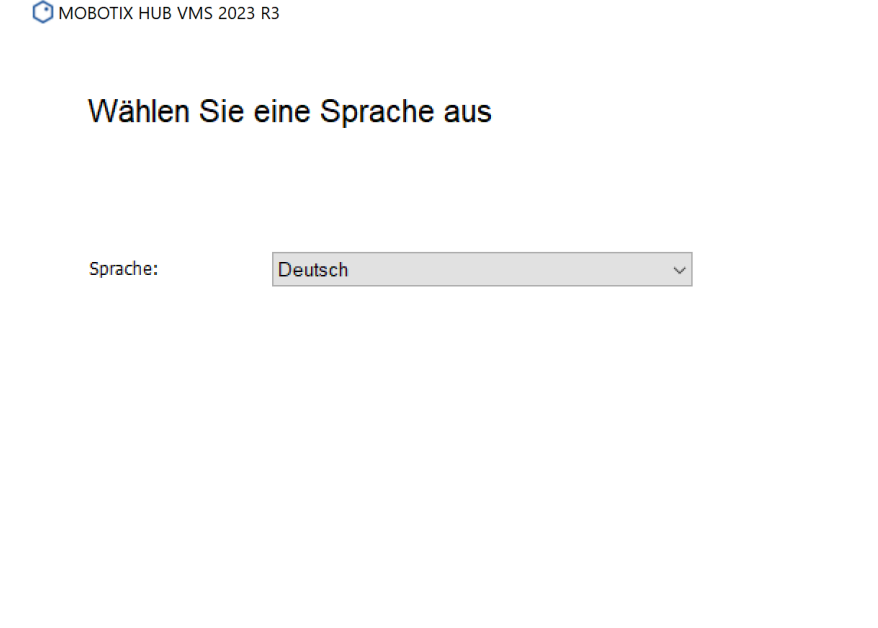

Akzeptieren Sie die Lizenzvereinbarung und klicken auf "Weiter"

MOBOTIX HUB VMS 2023 R3

 $\times$ 

**MOBOTIX** 

Abbrechen

Weiter

 $\times$ 

Akzeptieren Sie die MOBOTIX Lizenzvereinbarung

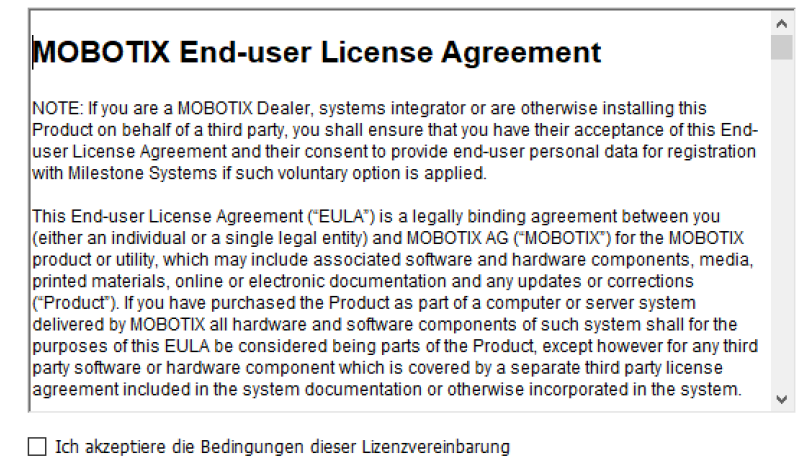

Zurück Weiter Abbrechen Wählen Sie nun die neue Lizenz für das neue MOBOTIX HUB Release aus.

Eine Lizenz kann durch den MOBOTIX Innendienst auf eine neue Version geupgraded werden,

sofern ein Advanced Service aktiv ist.

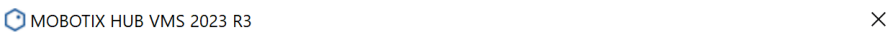

#### Lizenzdatei auswählen

Verwenden Sie die HUB Lizenzdatei, die Sie erworben und von Ihrem Händler erhalten haben.

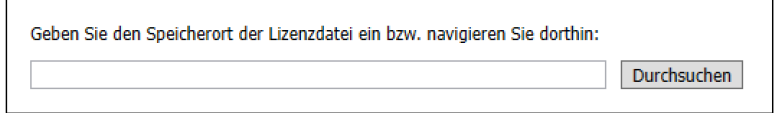

Gehen Sie auf die Seite MOBOTIX-Händler, um einen Händler zu suchen.

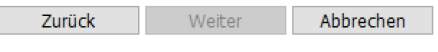

Nachdem Sie die Lizenz ausgewählt haben, klicken Sie auf "Weiter"

MOBOTIX HUB VMS 2023 R3

 $\times$ 

#### Lizenzdatei auswählen

Verwenden Sie die HUB Lizenzdatei, die Sie erworben und von Ihrem Händler erhalten haben.

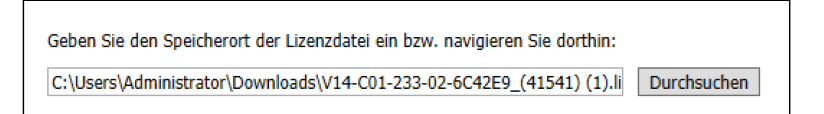

Gehen Sie auf die Seite MOBOTIX-Händler, um einen Händler zu suchen.

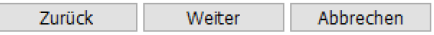

#### Wählen Sie nun "Benutzerdefiniert" aus

MOBOTIX HUB L5 2023 R3 Test

 $\times$ 

#### Wählen Sie einen Installationstyp aus

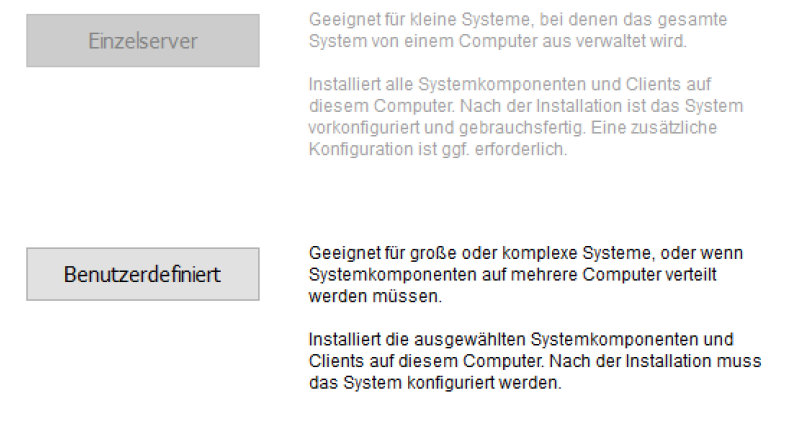

Der Installer erkennt automatisch, welche Dienste/Komponenten auf dem System installiert sind.

Klicken Sie auf "**Weiter**"

MOBOTIX HUB L5 2023 R3 Test

Zu installierende Komponenten

 $\times$ 

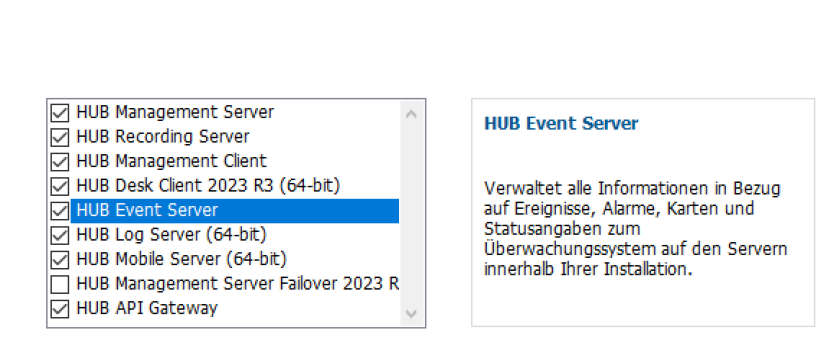

Zurück Weiter Abbrechen

Wählen Sie nun "Das Installationsprogramm eine Datenbank erstellen oder

wiederherstellen lassen" aus und klicken auf "Weiter"

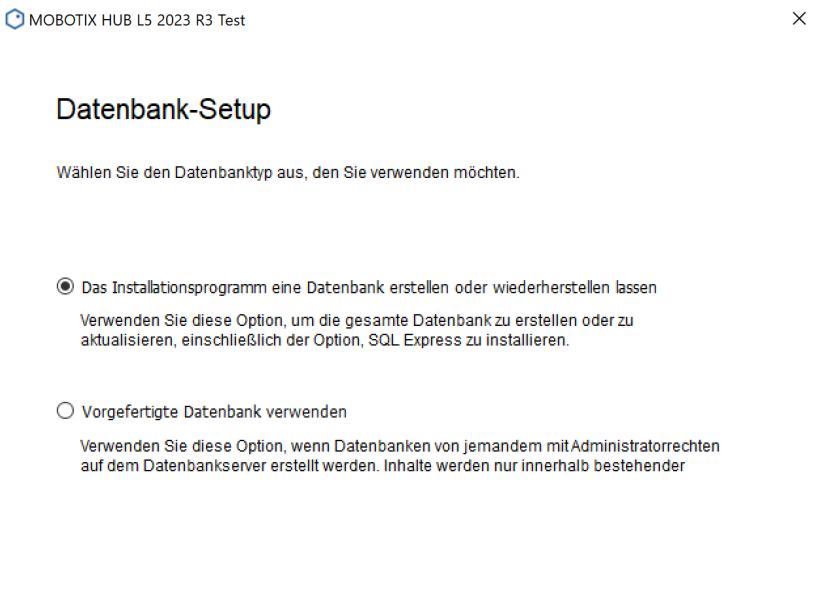

Zurück Weiter Abbrechen

Zurück Weiter Abbrechen

 $\times$ 

Sofern der SQL-Server auf dem MOBOTIX HUB Server installiert ist, können Sie "localhost" auswählen und auf "**Weiter**" klicken.

Ist Ihr SQL-Server welcher von der MOBOTIX HUB verwendet wird auf einem anderen Server installiert, geben Sie entweder die SQL-Server Adresse manuell ein oder lassen den Installer Ihren SQL-Server automatisch finden

MOROTIX HUB 15 2023 R3 Test

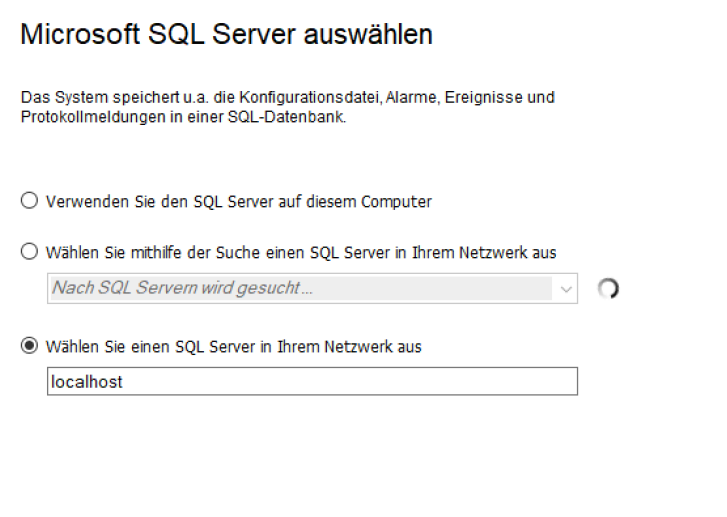

Wählen Sie nun "Beibehalten" aus und klicken auf "Weiter".

Sollte Ihre SQL-Datenbank einen anderweitigen Namen aufweisen, passen Sie den

Datenbanknamen an.

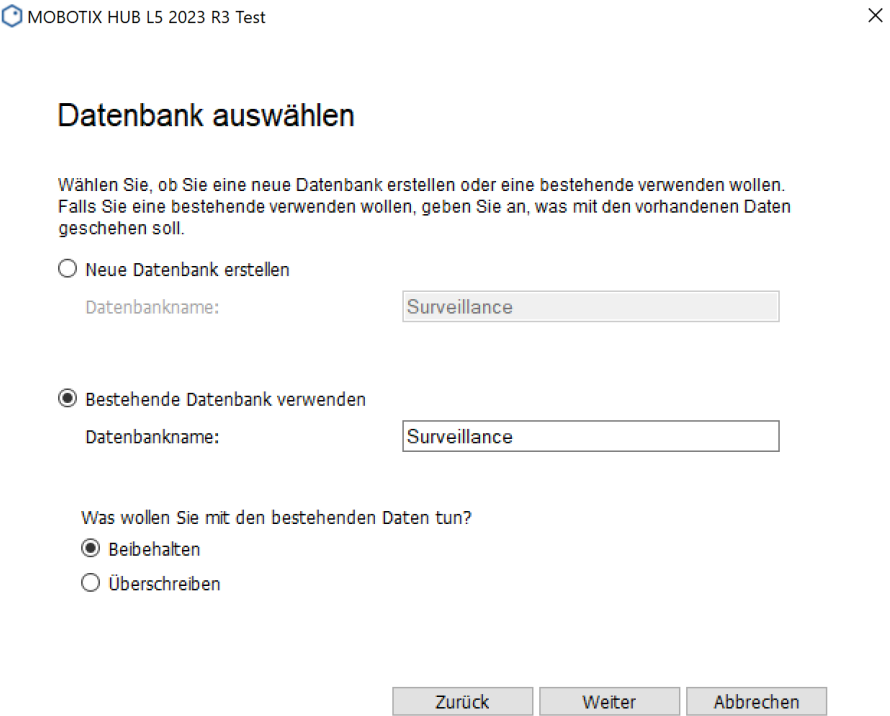

Wählen Sie nun den Benutzer aus, welcher die MOBOTIX HUB Dienste ausführen soll.

In diesem Beispiel verwenden wir den Netzwerkdienst Benutzer.

MOBOTIX HUB L5 2023 R3 Test

Dieser Benutzer benötigt volle Administrationsrechte auf dem Server!

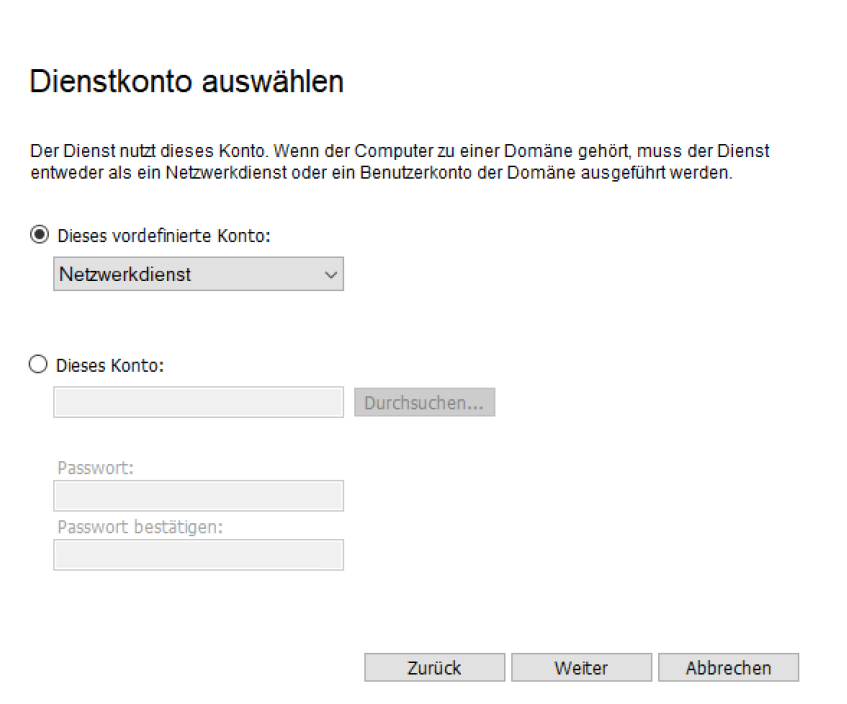

 $\times$ 

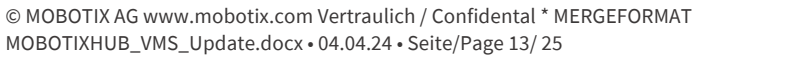

Wählen Sie nun den Benutzer aus, welcher den MOBOTIX HUB Recording Server Dienst ausführen soll.

In diesem Beispiel verwenden wir den Netzwerkdienst Benutzer.

Dieser Benutzer benötigt volle Administrationsrechte auf dem Server!

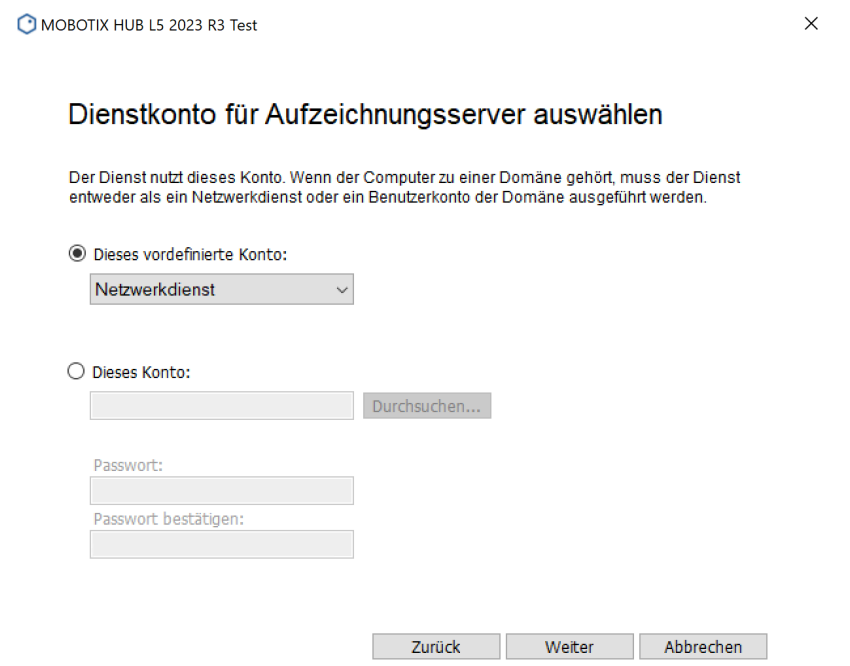

Nun haben Sie nochmals die Möglichkeit vor der Installation ein Konfigurationsbackup des Management Clients durchzuführen, sofern Sie dies vorab getan haben, können Sie den Haken entfernen und auf "Weiter" klicken

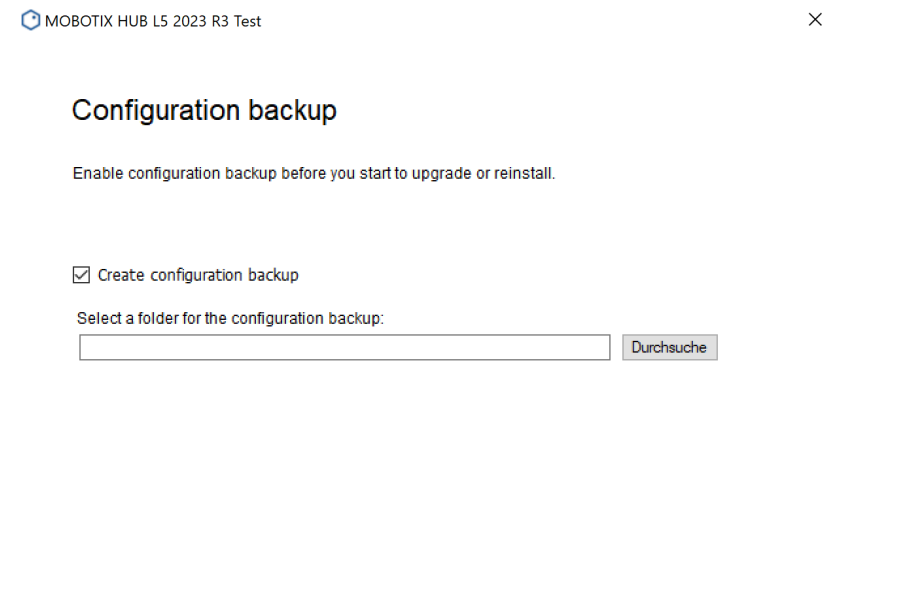

**Zurück** Weiter Abbrechen

Hier sehen Sie nun eine Übersicht der verwendeten Adressen.

#### Klicken Sie auf "**Weiter**"

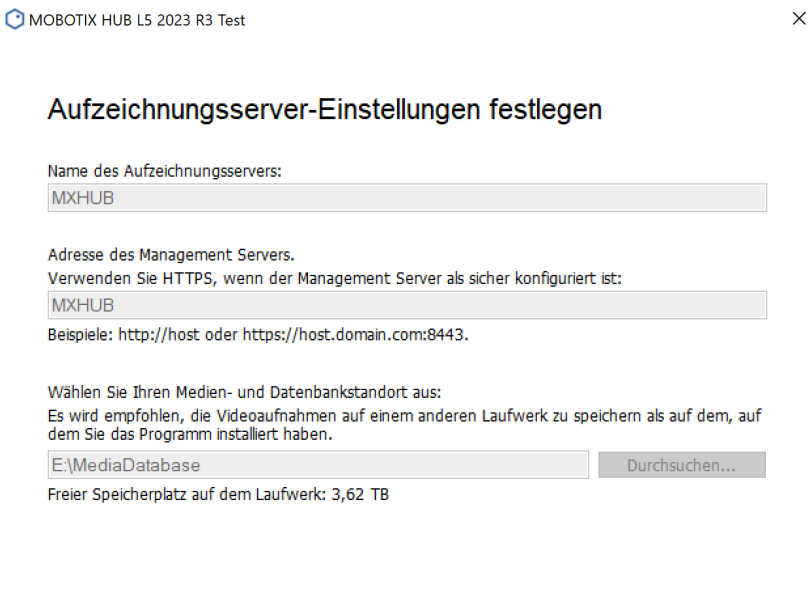

Nun haben Sie die Möglichkeit Zertifikate, welche auf dem Server möglicherweise installiert sind

Zurück Weiter Abbrechen

auszuwählen, um das System durch Ihr Zertifikat zu verschlüsseln.

Die Verschlüsselung ist keine Voraussetzung und kann, wenn benötigt im Nachgang noch

durchgeführt werden!

Klicken Sie im Anschluss auf "**Weiter**"

MOROTIX HUB 15 2023 R3 Test

 $\times$ 

#### Verschlüsselung auswählen

Wir empfehlen, Kommunikationen durch Verschlüsselung zu sichern. Mehr erfahren

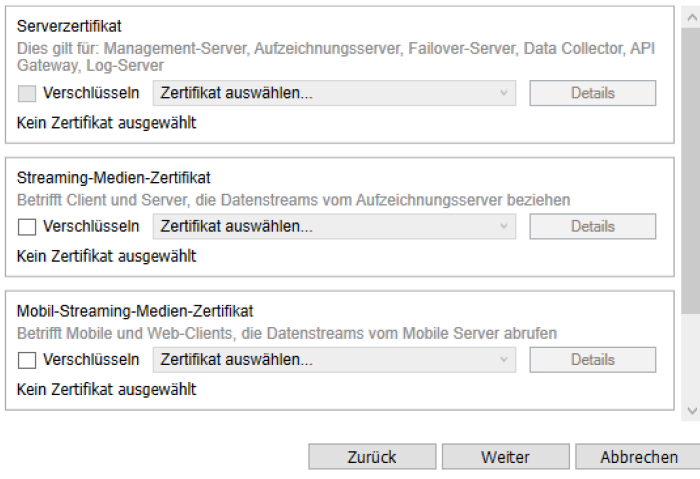

Nun können Sie noch die Installationssprache der MOBOTIX HUB auswählen (Kann im Nachgang

ebenfalls geändert werden)

Klicken Sie auf "Installieren"

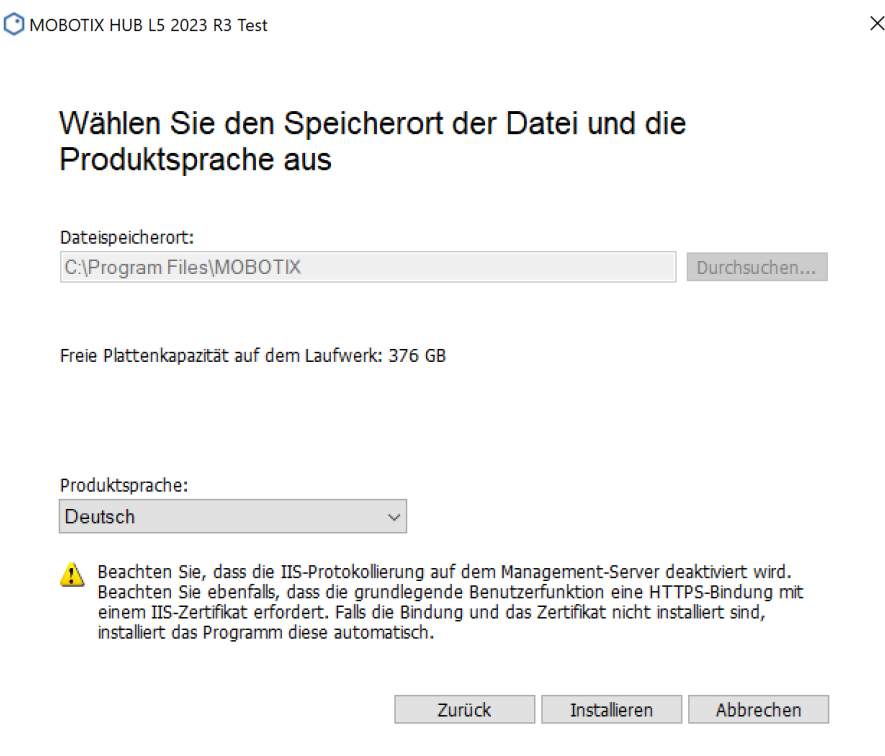

Zunächst wird die bisherige MOBOTIX HUB Installation deinstalliert

MOBOTIX HUB L5 2023 R3 Test

MOBOTIX HUB L5 2023 R3 Test wird installiert

 $\times$ 

**MOBOTIX** 

HUB Management Client 2023 R2 (64-bit) wird deinstalliert...

Gesamtstatus

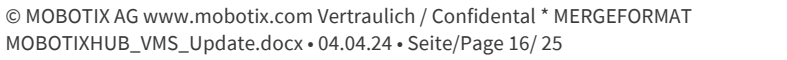

Im nächsten Schritt wird das neue MOBOTIX HUB Release installiert

MOBOTIX HUB L5 2023 R3 Test

#### MOBOTIX HUB L5 2023 R3 Test wird installiert

MOBOTIX HUB Management Server wird installiert...

Gesamtstatus

Nach der Erfolgreichen Installation sollten Sie folgendes Fenster sehen.

MOBOTIX HUB L5 2023 R3 Test

#### Die Installation ist abgeschlossen

Diese Komponenten wurden erfolgreich installiert.

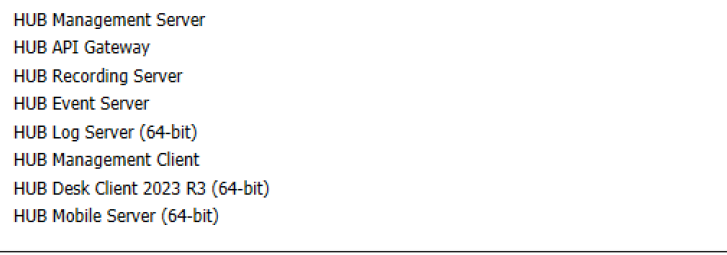

√ Beim Verlassen HUB Management Client 2023 R3 öffnen Download-Seite der Systemkomponente anzeigen

Schließen

 $\times$ 

 $\times$ 

### <span id="page-17-0"></span>**3. Lizenzierung**

Nach der erfolgreichen Installation des neuen MOBOTIX HUB Releases, müssen Sie die bisher eingefügten Kameras wiederum lizenzieren.

Dies können Sie zum einen über die Online-Aktivierung durchführen, sofern ein MOBOTIX Partner Portal Account verfügbar ist, oder durch die Offline-Aktivierung

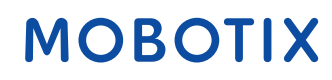

### <span id="page-18-0"></span>**4. Update einzelner Dienste/Komponenten im verteilen System**

Sofern Sie ein verteiltes System aufgebaut haben, müssen die einzelnen Komponenten wie z.B. RecordingServer ebenfalls auf die neuste MOBOTIX HUB Version geupdated/geupgraded werden Hierzu können Sie die einzelnen Dienste/Komponenten separat nach der MOBOTIX HUB Installation herunterladen.

Öffnen Sie den Windows Programmordner und navigieren zu MOBOTIX, dort finden Sie den Punkt:

#### **Administrative Installations Page**

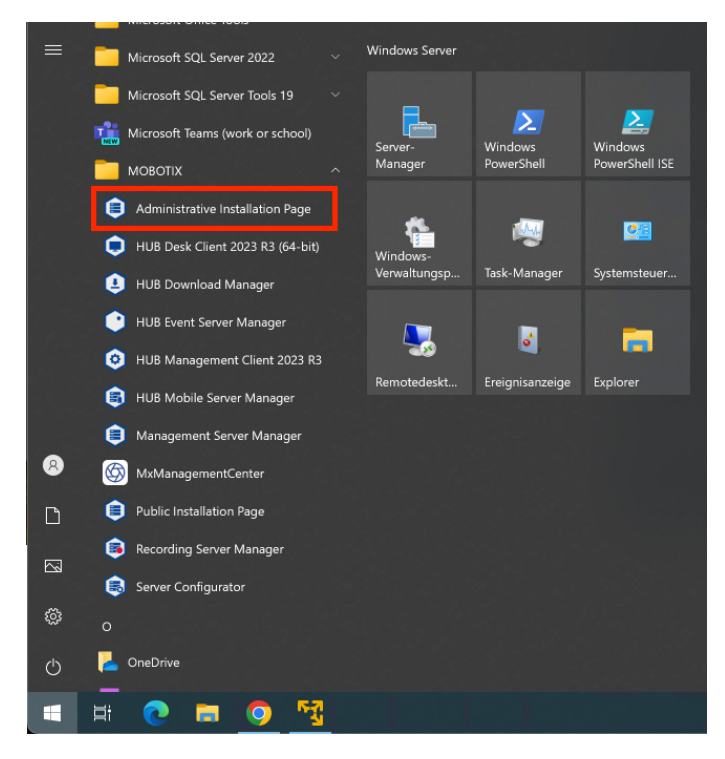

Nun öffnet sich Ihr Standard Windows Browser und Sie können die einzelnen Komponenten

herunterladen.

- **Recording Server**
- **Management Client**
- **Event Server**
- **Log Server**
- **Mobile Server**

**API Gateway**

Sie können die Seite auch direkt mit folgender URL aufrufen:

#### **http://MANAGEMENTSSERVERADRESSE/Installation/Admin/default-de-DE.htm**

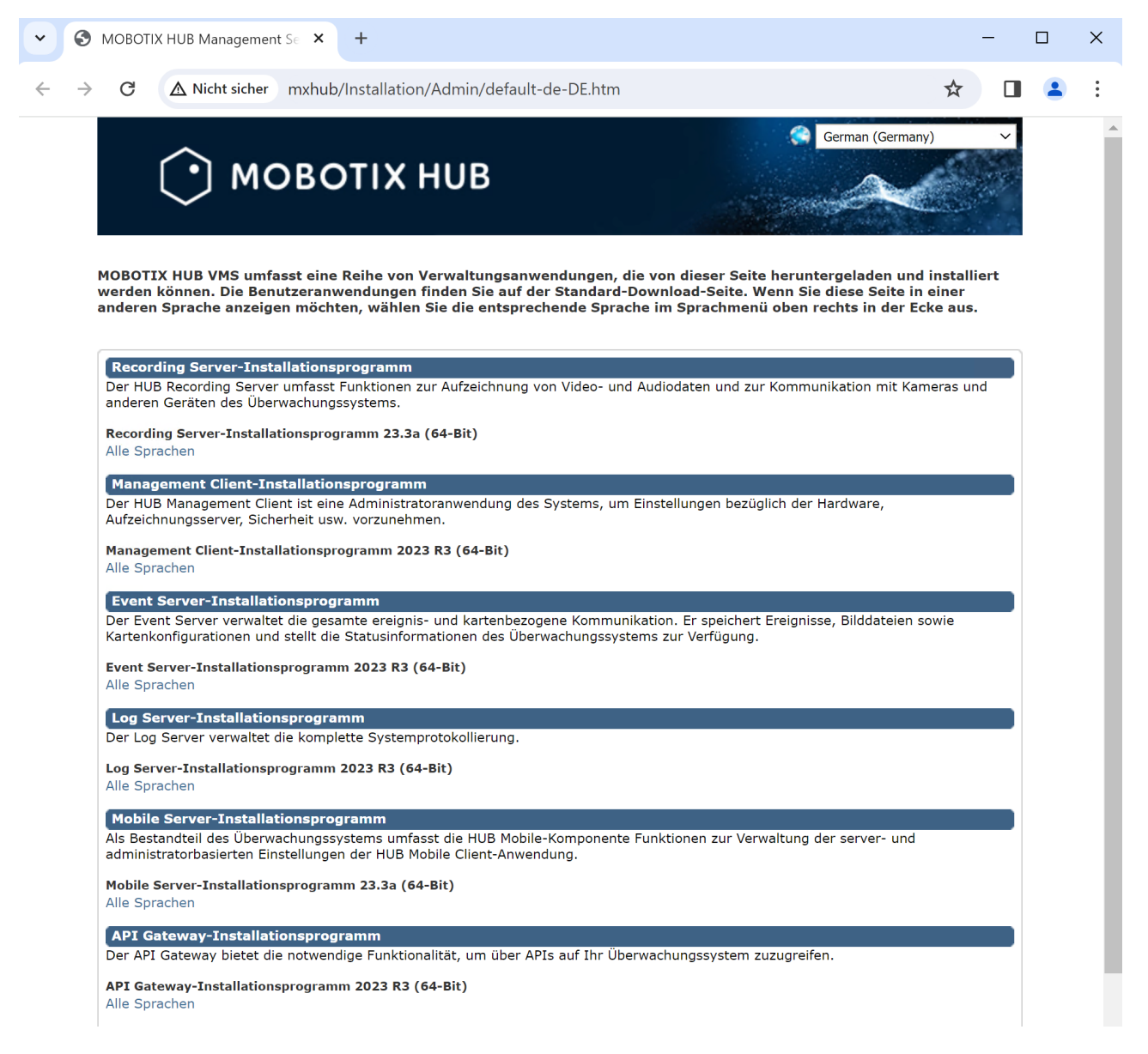

In diesem Beispiel laden wir den Recording Server herunter welcher auf einem anderweitigen/separaten Server installiert ist.

Nachdem die Recording Server Installationsdatei auf den Recording Server kopiert wurde, starten Sie den Installer.

Wählen Sie die Sprache für den Installationsprozess aus und klicken dann auf "Weiter" MOBOTIX HUB Recording Server  $\vee$ 

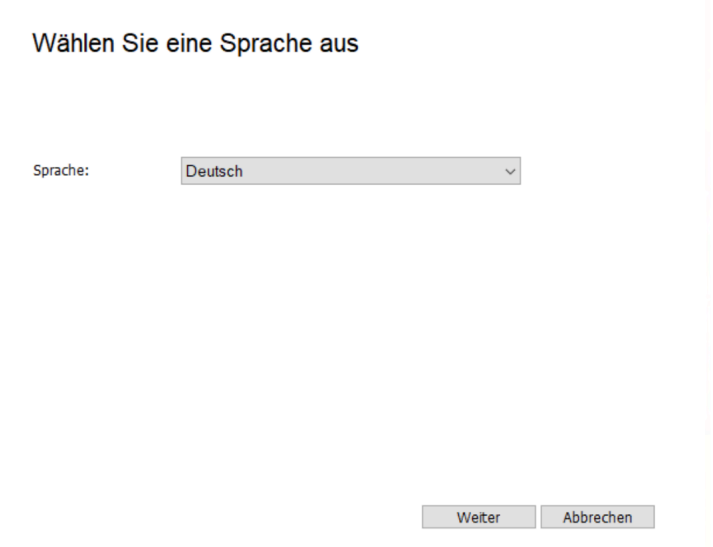

Wählen Sie "Typisch" aus.

Failover

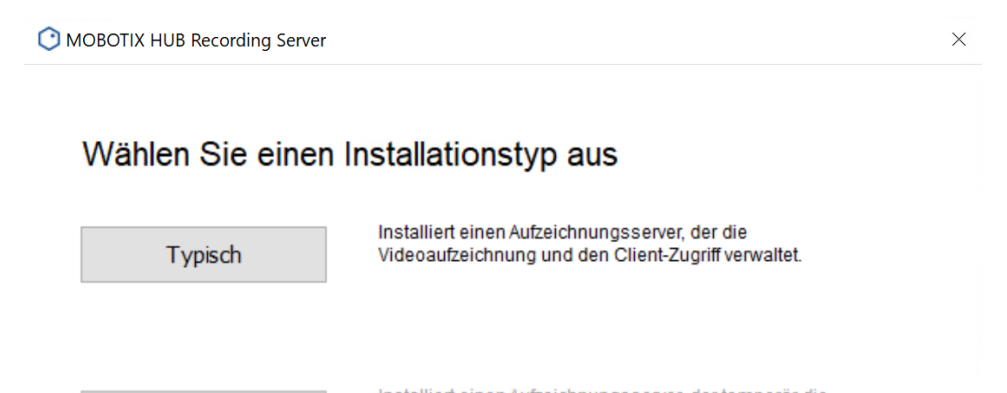

Installiert einen Aufzeichnungsserver, der temporär die Aufgaben eines anderen Aufzeichnungsservers übernimmt, wenn dieser ausfällt.

Diese Option ermöglicht Ihnen, die Standardwerte der Benutzerdefiniert Installationsparameter für den Aufzeichnungsserver-Dienst zu ändern.

#### © MOBOTIX AG www.mobotix.com Vertraulich / Confidental \* MERGEFORMAT MOBOTIXHUB\_VMS\_Update.docx • 04.04.24 • Seite/Page 21/ 25

Hier sehen Sie nun eine Übersicht der verwendeten Adressen.

Klicken Sie auf "**Weiter**"

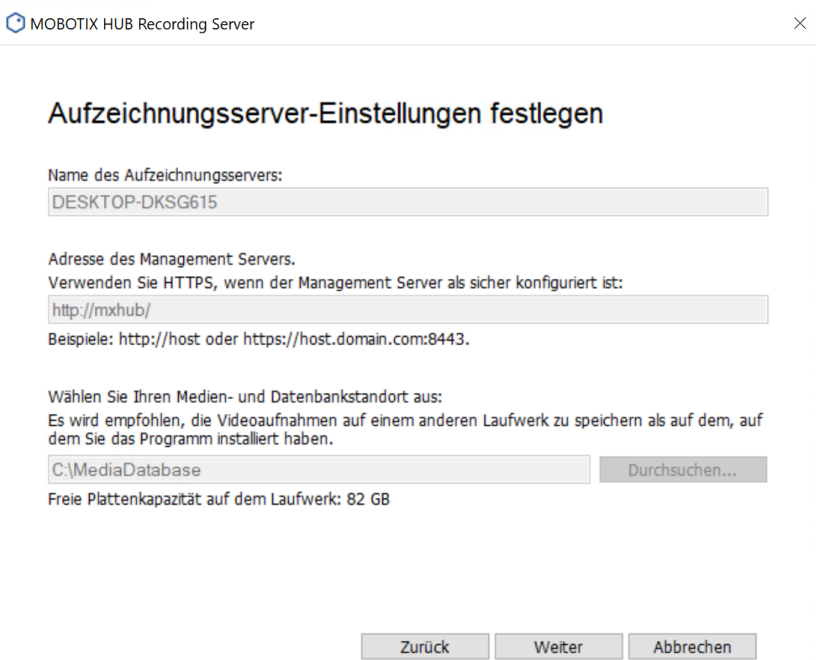

Nun haben Sie die Möglichkeit Zertifikate, welche auf dem Server möglicherweise installiert

sind, auszuwählen, um das System durch Ihr Zertifikat zu verschlüsseln.

Die Verschlüsselung ist keine Voraussetzung und kann, wenn benötigt im Nachgang noch

durchgeführt werden!

Klicken Sie im Anschluss auf "**Weiter**"

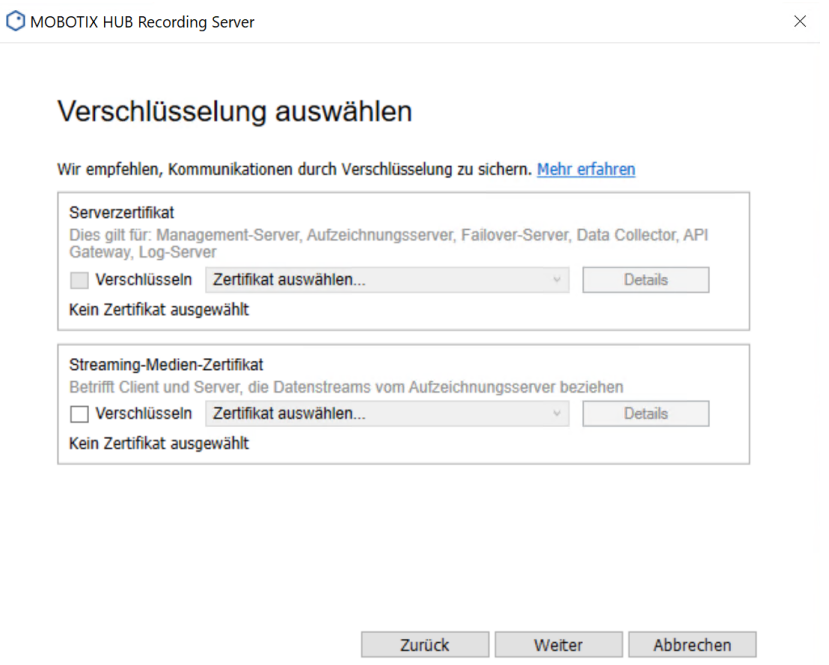

#### Klicken Sie auf "Installieren"

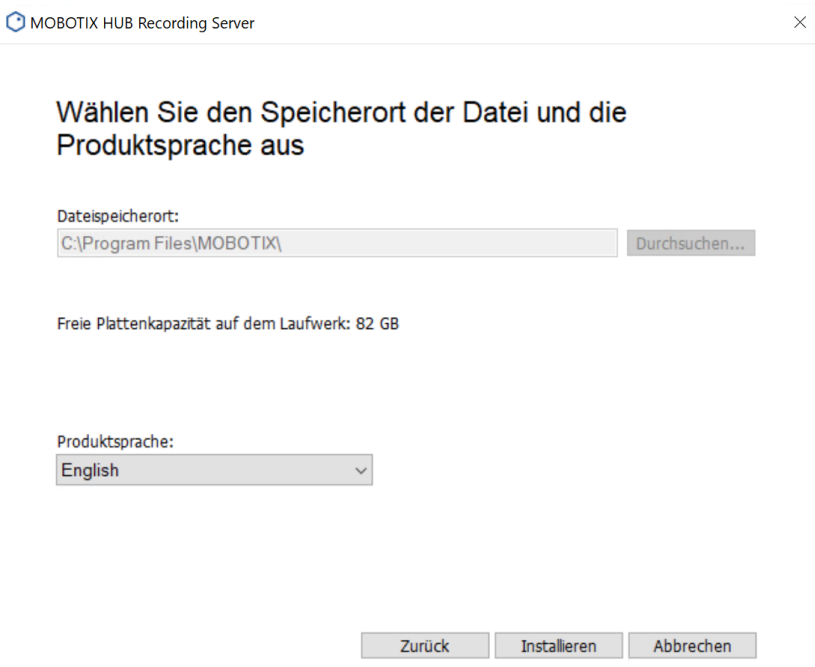

Zunächst wird die bisherige MOBOTIX HUB Recording Server Installation deinstalliert

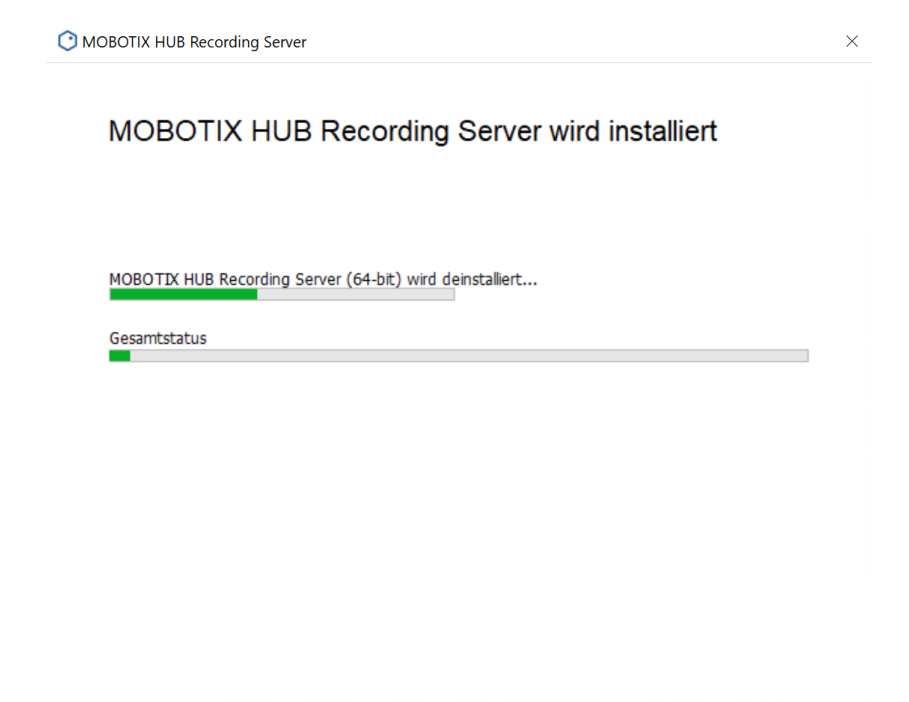

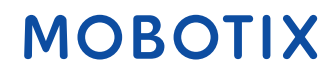

Im nächsten Schritt wird der neue MOBOTIX HUB Recording Server installiert.

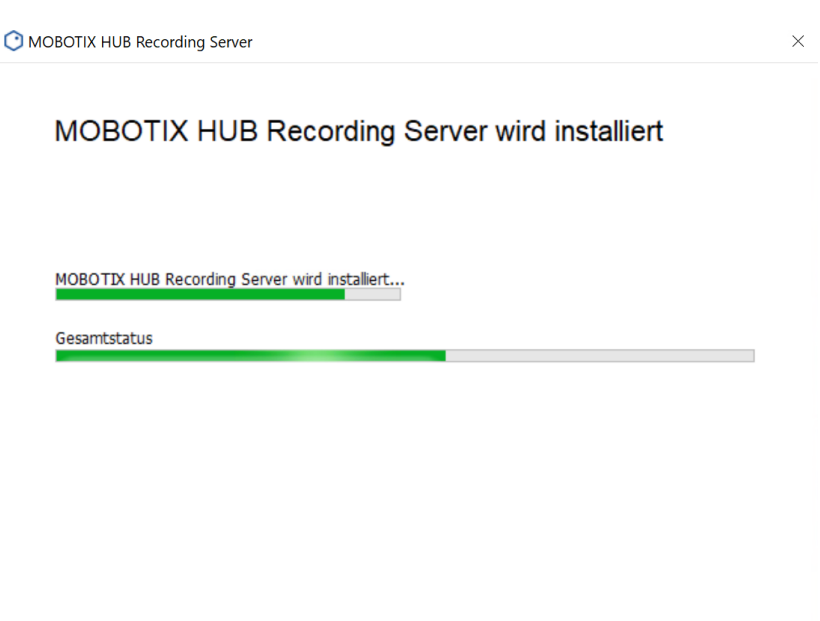

Nach Erfolgreicher Installation erhalten Sie folgendes Fenster:

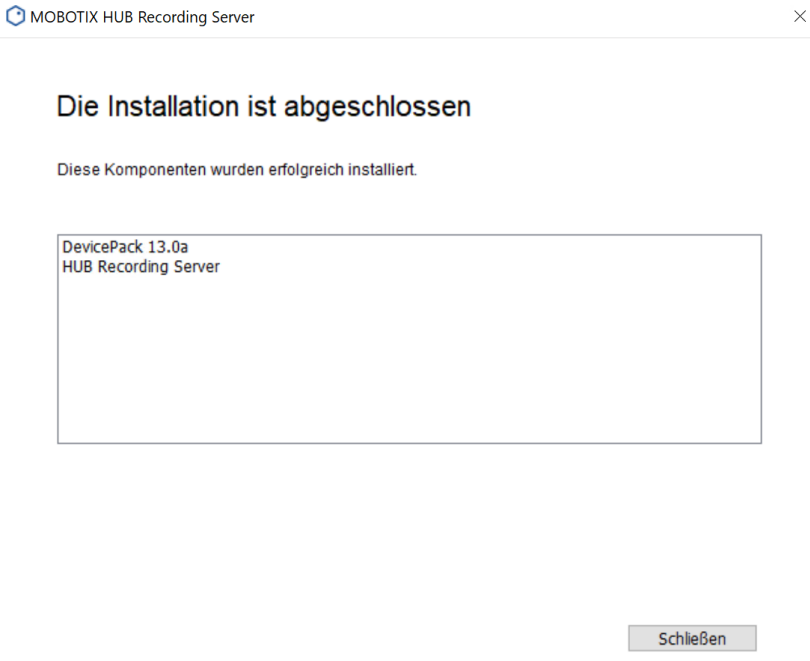

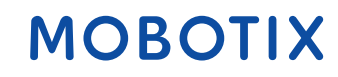

### <span id="page-24-0"></span>**5. Device Pack Update**

Es kann vorkommen, dass es seit der Veröffentlichung der neuen MOBOTIX HUB Release, ein aktuelleres Device Pack vorhanden ist, welche in jedem Fall installiert werden sollte. Dieses finden Sie im Download Center auf unserer Homepage <https://www.mobotix.com/de/software-downloads>

Installieren Sie das neuste Device Pack auf jedem Recording Server und starten Sie den Recording Server Dienst neu, damit das neue Device Pack initialisiert werden kann

### <span id="page-24-1"></span>**6. Installation verfügbarer Cumulativen Patches**

MOBOTIX empfiehlt nach dem MOBOTIX HUB Release Update zu prüfen, ob Cumulative Patches vorhanden sind und diese zu installieren Dieses finden Sie im Download Center auf unserer Homepage <https://www.mobotix.com/de/software-downloads>

### <span id="page-24-2"></span>**7. Desk Client Update auf Client PC**

Nach dem MOBOTIX HUB VMS Release Update muss der Desk Client auf jedem Client PC

ebenfalls neu installiert werden

Dieses finden Sie im Download Center auf unserer Homepage unter der jeweilig installierten

MOBOTIX HUB Release Versio[n https://www.mobotix.com/de/software-downloads](https://www.mobotix.com/de/software-downloads)

Sollten Sie unser MOBOTIX HUB Plugin verwenden, sollte dieses ebenfalls auf den Client PCs installiert werden.

Dieses finden Sie ebenfalls im Downloadbereich.